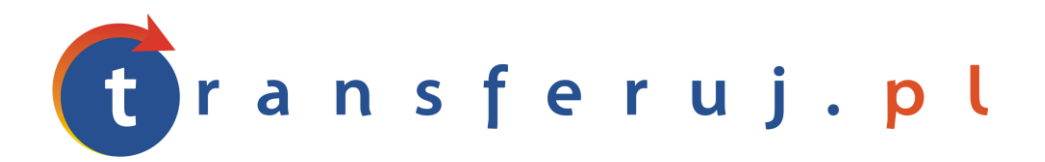

Automatyczna obsługa płatności w internecie

# **INSTRUKCJA INSTALACJI PŁATNOŚCI TRANSFERUJ.PL**

w Selly.pl

*Wersja: 1.0*

Kwiecień 2011

Transferuj.pl jest własnością Krajowego Integratora Płatności SA • ul. Św. Marcin 73/6 • 61-808 Poznań • kontakt@transferuj.pl NIP 777-306-15-79 • KRS 0000412357 • REGON 300878437

#### **1. WYMAGANIA**

Aby korzystać z płatności Transferuj.pl w platformie Selly.pl niezbędne jest:

- 1. Posiadać konto w systemie Transferuj.pl
- 2. Ustawić "kod potwierdzający" w panelu Sprzedawcy Transferuj.pl

## **2. AKTYWACJA PŁATNOŚCI TRANSFERUJ.PL**

1. Dokonaj rejestracji w systemie Transferuj.pl na bezpiecznej witrynie<https://secure.transferuj.pl/partner/rejestracja.htm> Pamiętaj, że obowiązkowym polem jest również podanie adresu www sklepu internetowego.

Po podaniu poprawnie wszystkich danych, na adres email zostanie wysłany ID Sprzedawcy Państwa sklepu.

2. Po otrzymaniu ID Sprzedawcy w Transferuj.pl zaloguj się do panelu Sprzedawcy i wprowadź kod potwierdzający, czyli drugie, dodatkowe hasło służące do bezpiecznej komunikacji między serwerem Transferuj.pl a Selly.pl

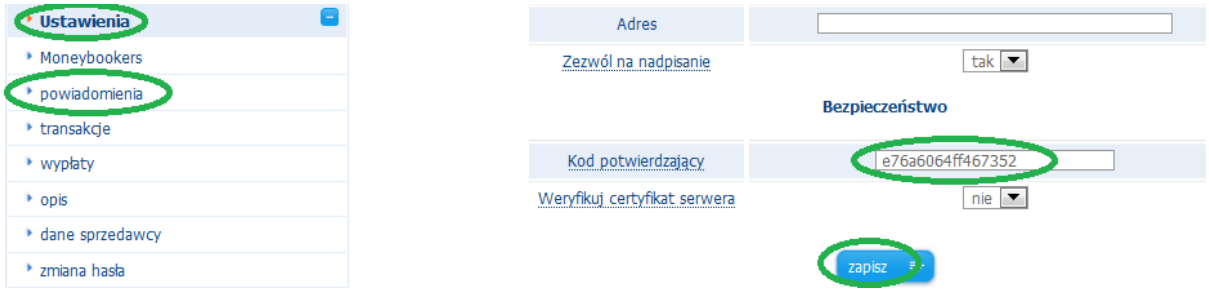

Pole "weryfikuj certyfikat serwera" ustaw na "nie" i kliknij zapisz.

3. Zaloguj się do panelu administracyjnego Selly.pl i przejdź do zakładki Konfiguracja -> Formy płatności i kliknij Edycja w wierszu z Transferuj.pl. Wprowadź w odpowiednie pola Twój ID Sprzedawcy i kod potwierdzający wymyślony w panelu Sprzedawcy Transferuj. Zapisz ustawienia.

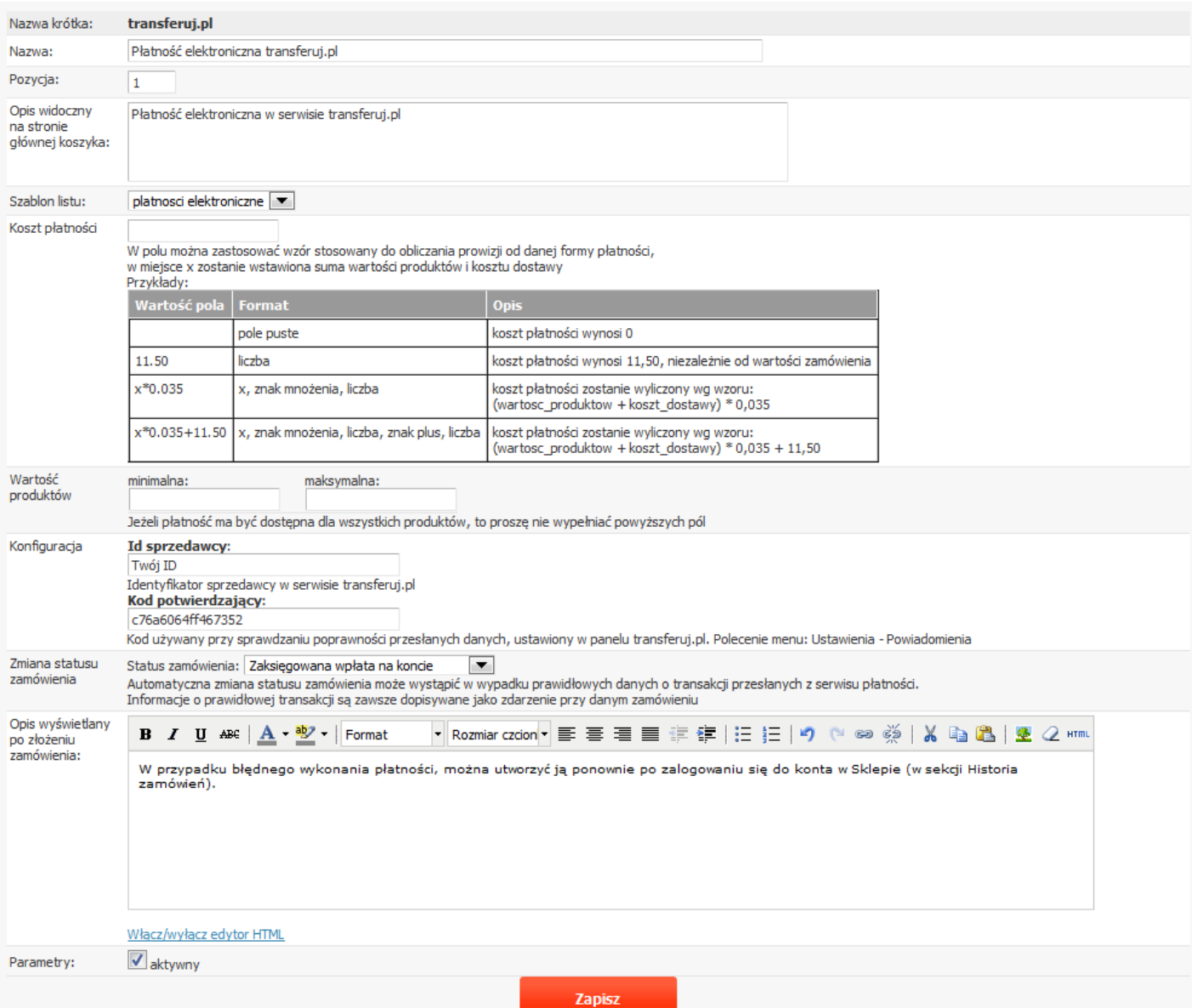

4. Gratulacje! Od teraz Twoi klienci mają podczas wyboru metody płatności do dyspozycji system Transferuj.pl!

## **3. KONTAKT**

W razie potrzeby odpowiedzi na pytania lub szczegółowe wyjaśnienie kwestii technicznych prosimy o kontakt poprzez formularz znajdujący się w Panelu sprzedawcy lub na adres e-mail: **pt@transferuj.pl**

#### **4. HISTORIA ZMIAN**

Wersja 1.0 (Kwiecień 2011):

Powstało pierwsze wydanie instrukcji.